## Click the link below to create your Stripe account: <https://dashboard.stripe.com/register?redirect=%2Faccount%2Fonboarding>

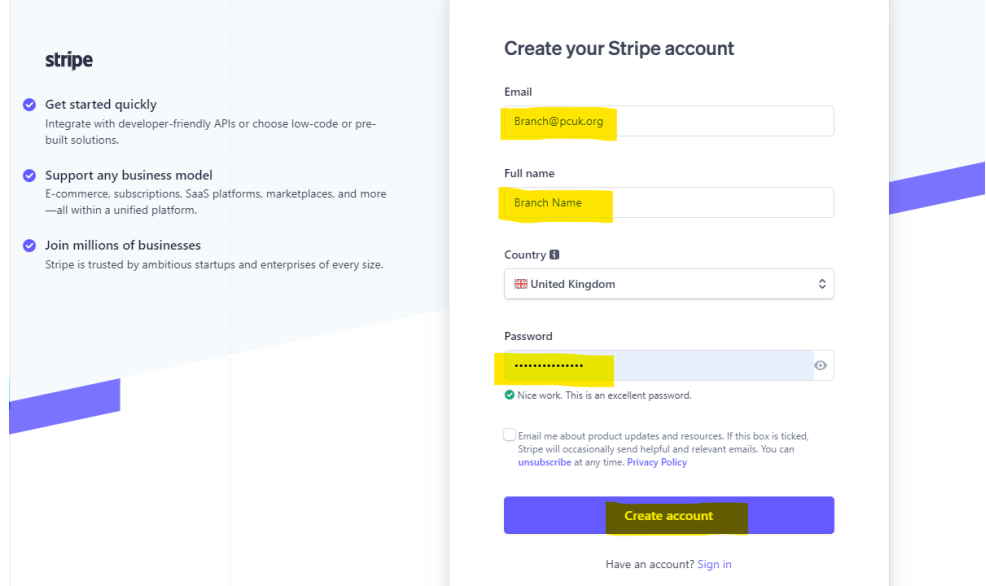

Once you have entered the Branch email address [\(branch@pcuk.org\)](mailto:branch@pcuk.org) the **Full Name** – this should be the Branch Name which is used on the Branch bank account and a **password,** you can then select **Create account**.

You will be asked to verify your email address; it will send an email to the Branch email to be verified. This email will be sent from - [notifications@stripe.com](mailto:notifications@stripe.com)

Once your account has been activated you will be asked to log in again, the following screen will show:

You will need to select **'Activate Payments'** 

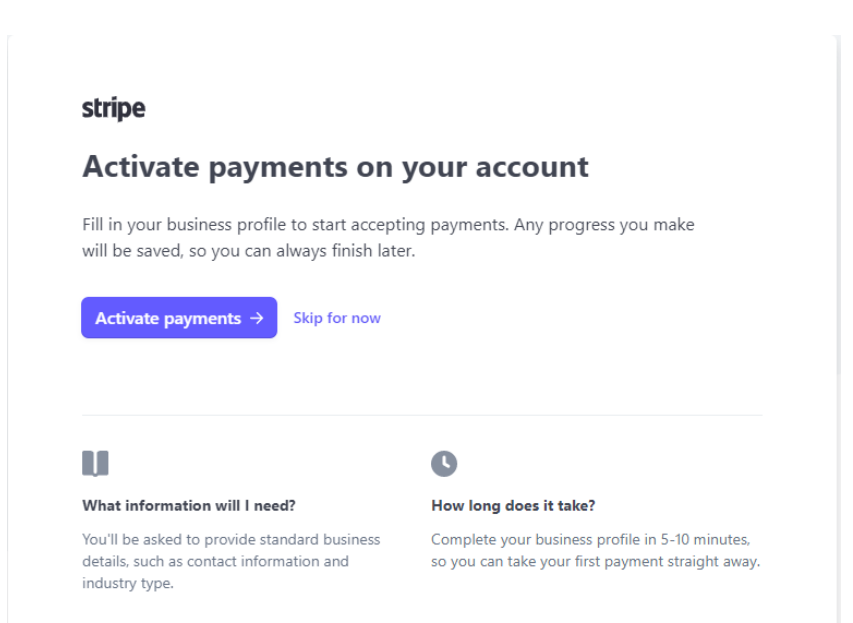

1. The type of business must be **Individual/Sole Trader**

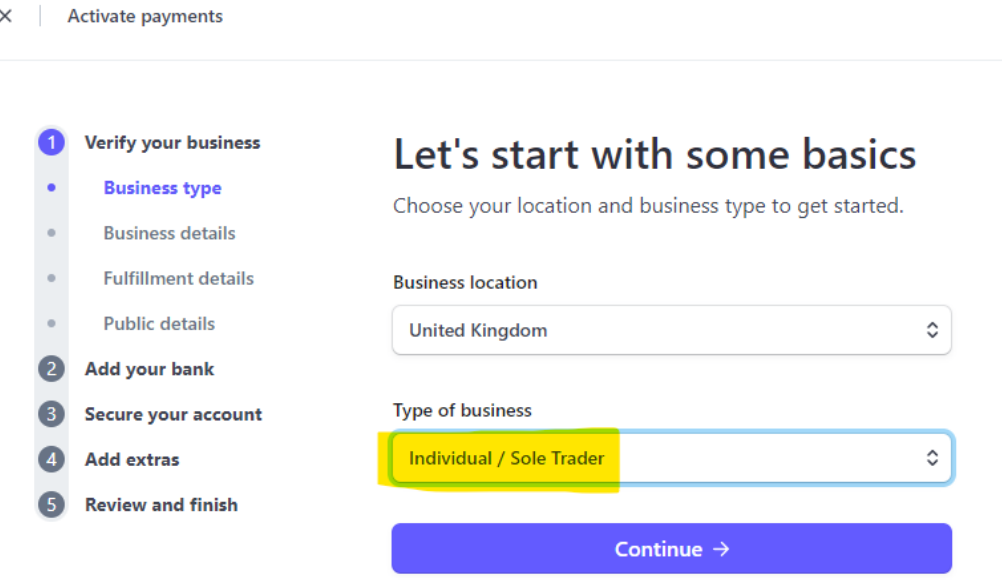

**There will be just one name on the account so to ensure there is segregation of duty between administering the account and recording of information, the name on the Stripe account should not be the Treasurer so we would recommend that the account is set up in the name of the DC or another committee member not the Treasurer.**

2. **Personal details:** You will be asked to enter the **'Legal Name'** first and last name, **DOB** and **Home address.** We recommend you add the DC **or another committee member not the Treasurer.**

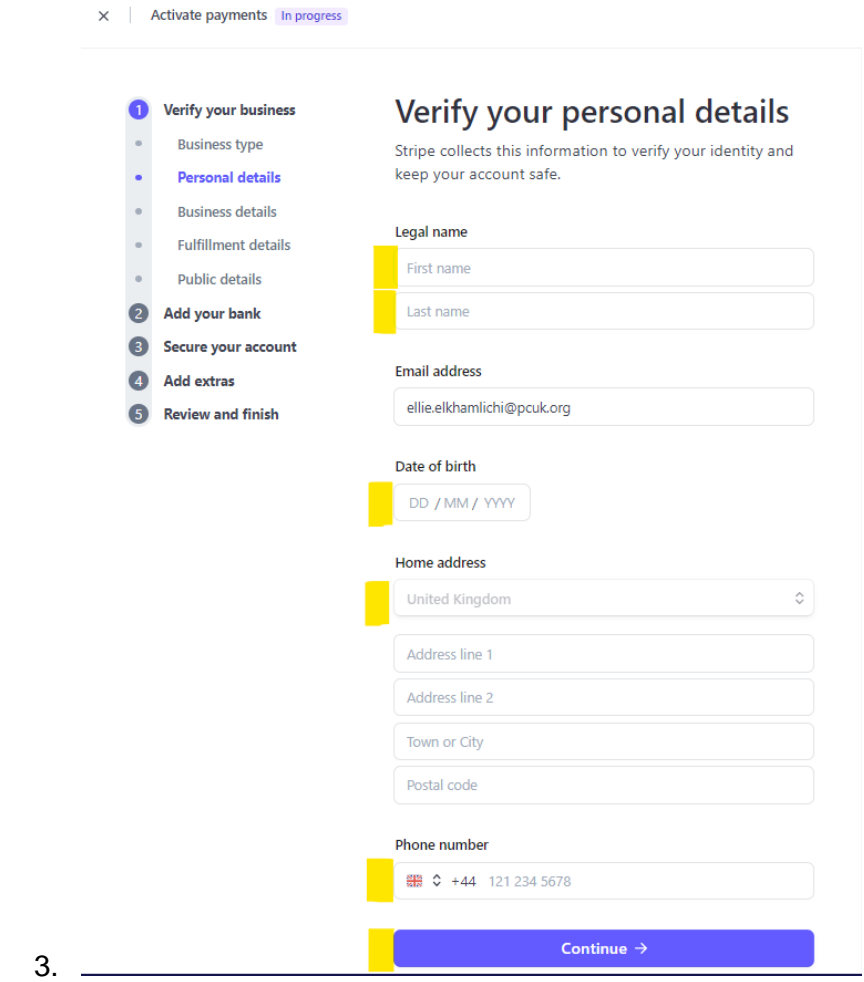

4. **Business details:** Next you will need to select the 'Industry type', click on **'Membership Organizations'** and then select **'Charities or social service** 

## **organizations'** & **continue**.

 $\times$  Activate payments In progress

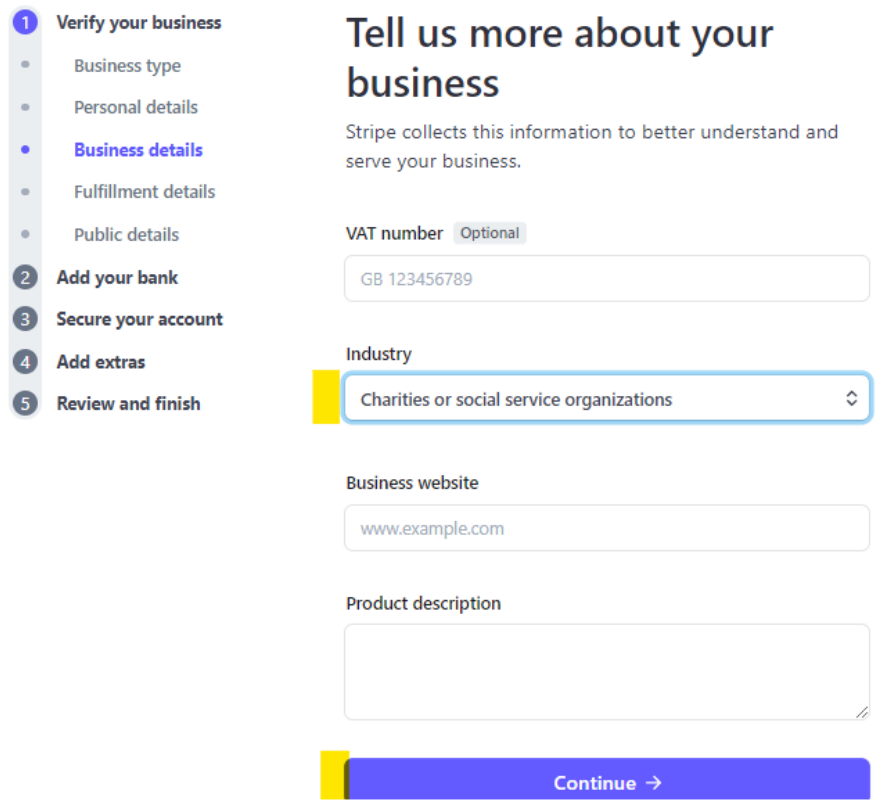

- 5. **Fulfilment Details**: Please select **'Within one day'** from the dropdown & **continue**
	- X Activate payments In progress

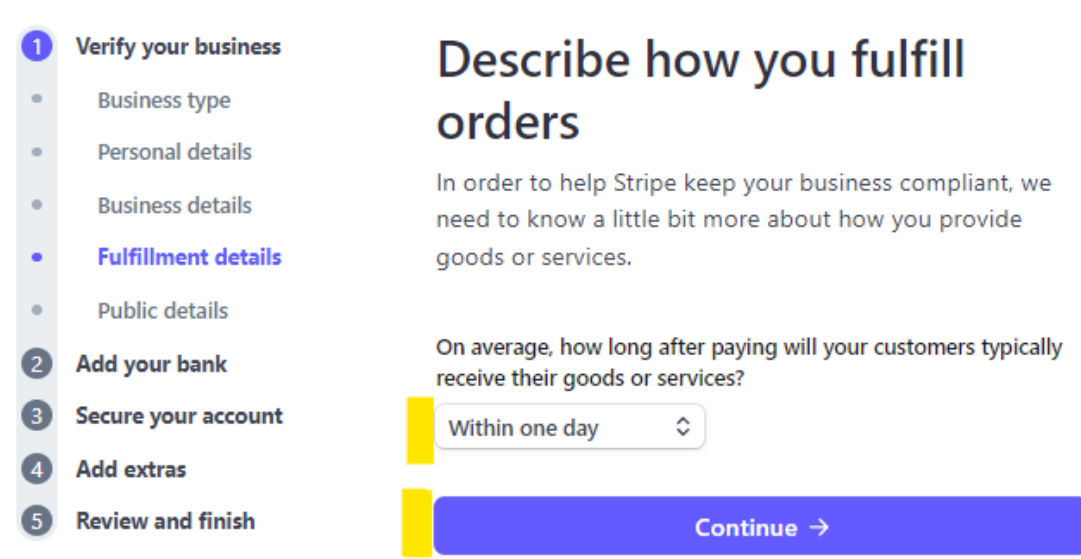

6. You will then be asked to enter the **'Statement Descriptor'** this should be the Branch Name & **'Shortened descriptor'**

*Statement Descriptor = Your statement descriptor shows up on your customers' bank or credit card statements. It should be 5-22 characters Shortened descriptor E.g Rallies/Events =You may provide more specific details about a charge with dynamic suffixes. When a suffix is used, it is combined with the shortened descriptor on card statements.*

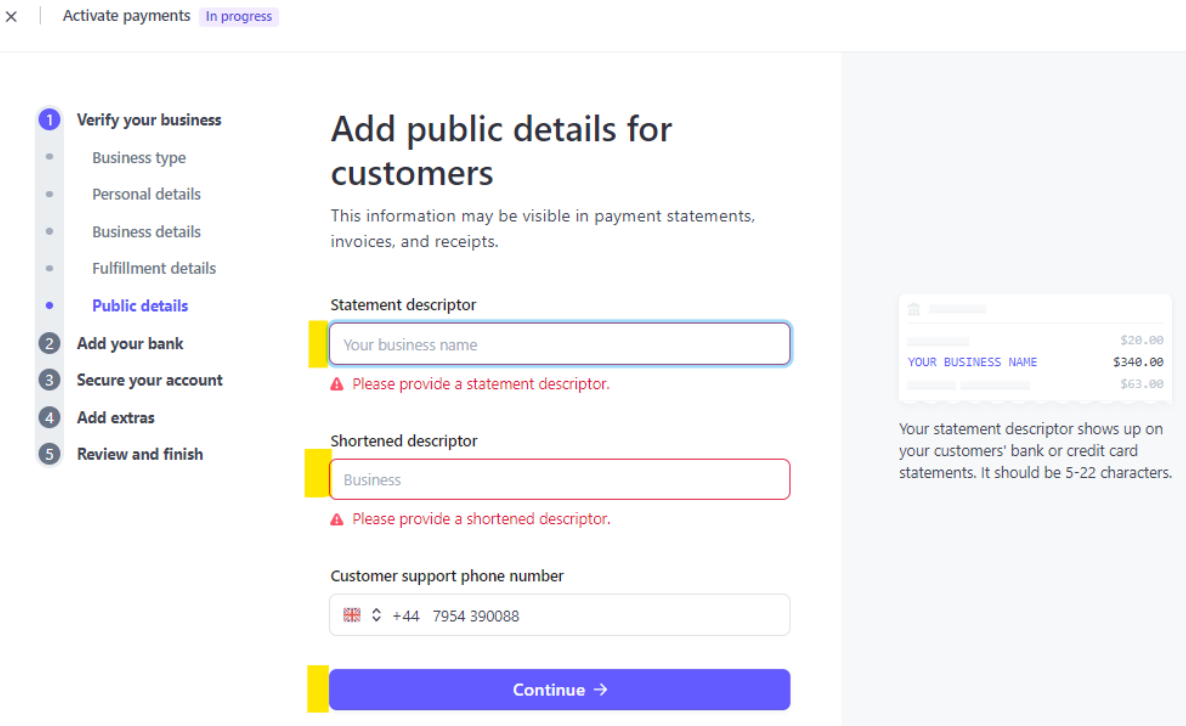

7. Bank Details: You will need to enter the Branch bank account details here

 $\times$ 

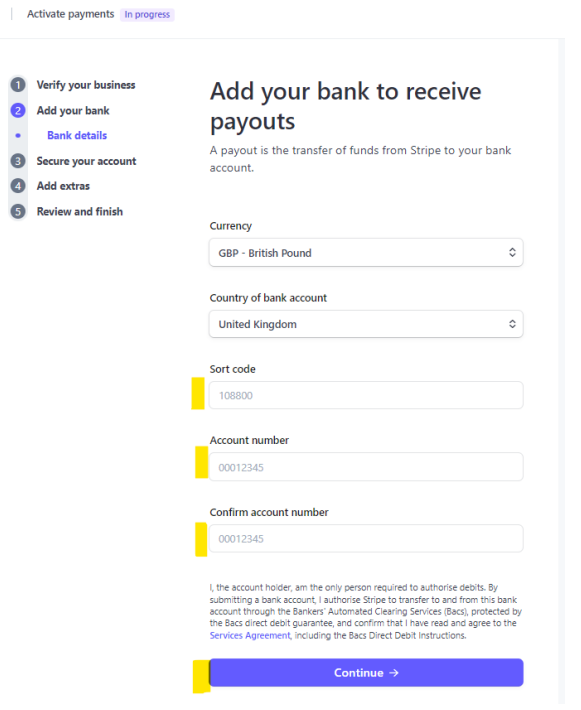

**8. Two-step authentication -** Stripe requires two-step authentication to keep your account secure. We would recommend selecting **'Use SMS'** this will send a code to the mobile number you have entered.

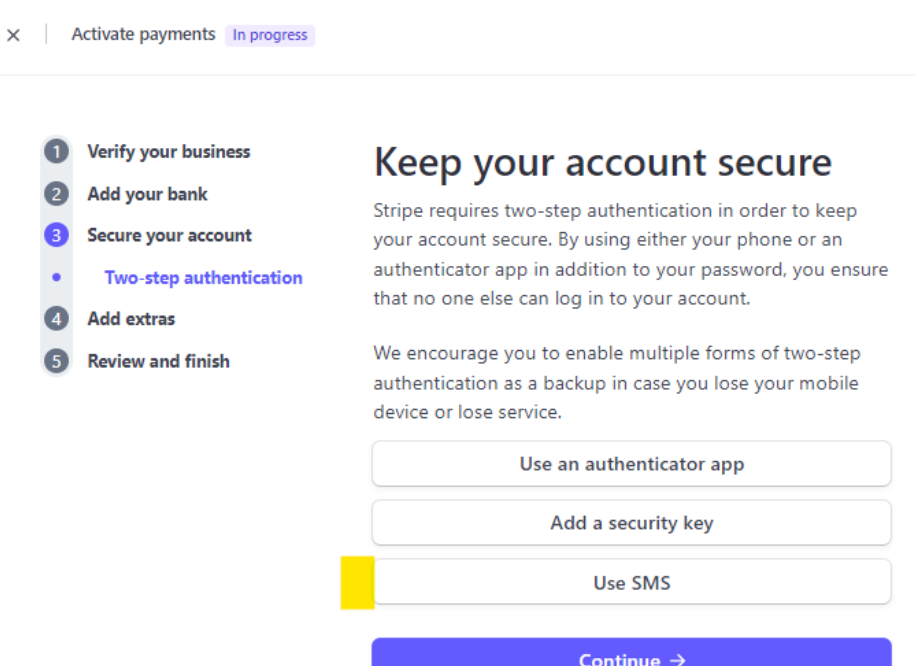

## **9. Tax Calculation** – Select **'No thanks'**

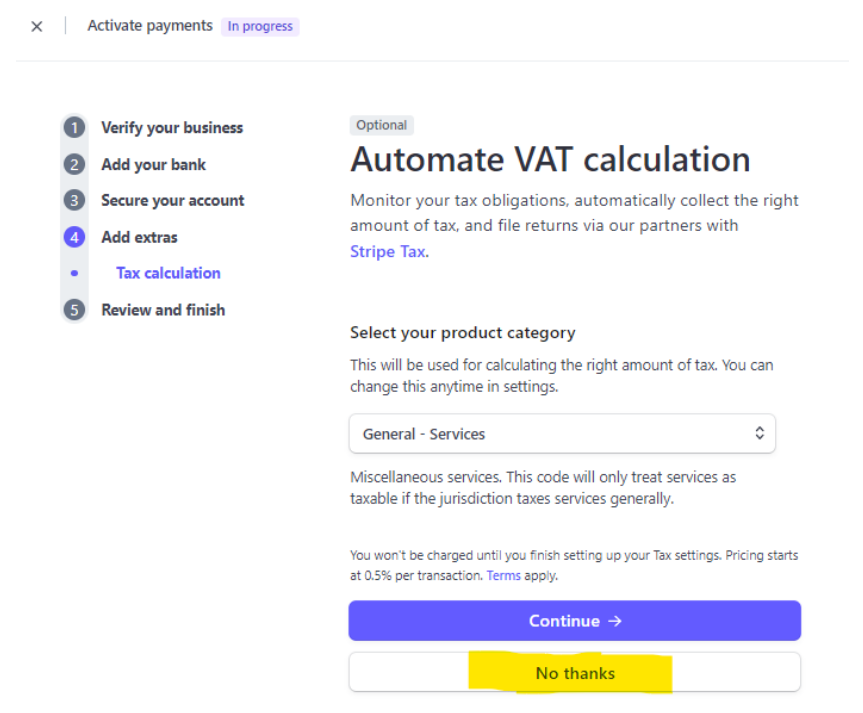

## **10. Summary - Review and finish up**

You're almost ready to start exploring Stripe. Take a moment to review and confirm your information. Then once you have reviewed your details you can select **'Agree & Submit'** to finalise the process.

Please Note: When the account has been opened, the account is configured to ensure that payments are made automatically into the Branch bank account within the minimum time rather than the money sitting in the Stripe account. (With Paypal you have to withdraw the funds but with Stripe it can be set up to automatically pay into the relevant account).